## **How to see your existing autopay.**

1. Follow this link: <https://internet.speedpay.com/dartmouthcollege/#/login/profile> and you should see the following screen:

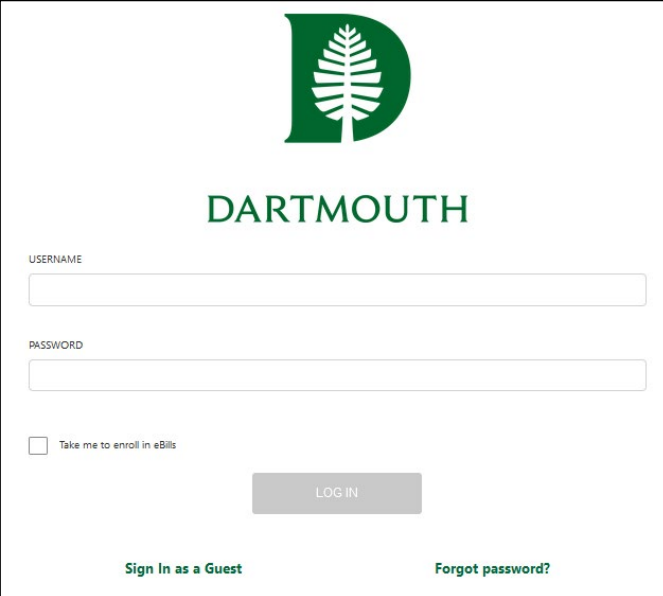

•Your username is your email address associated with your account. •Your password is something you

created when initially setting up your account.

2. Once you have entered your username and password, you will click the green "log in" button and you should see this screen:

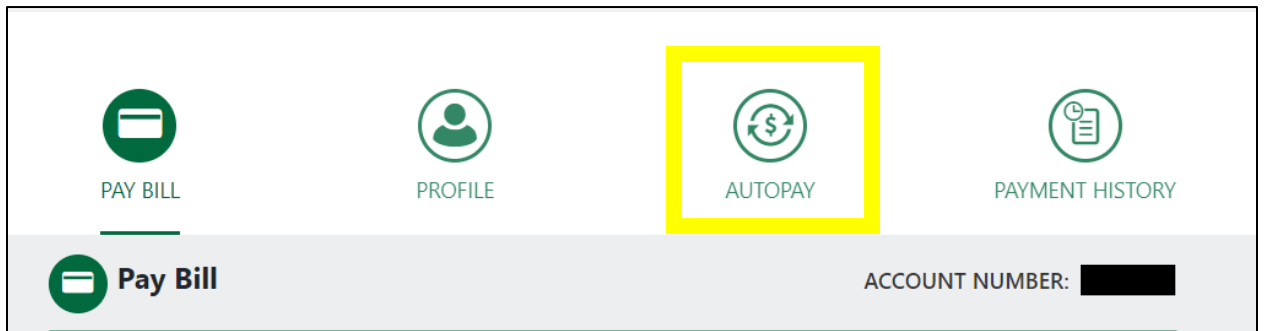

- 3. You will then need to click on the third circle over, "autopay" (indicated in yellow above).
- 4. If you have an existing autopay, you will see it here with the option to edit or delete it. If you do not see autopay, you do not have one previously set up but can do so on this screen.
- 5. If you have any questions, please email us at **Accounts.Receivable@Dartmouth.edu**.